# **Administration der Website**

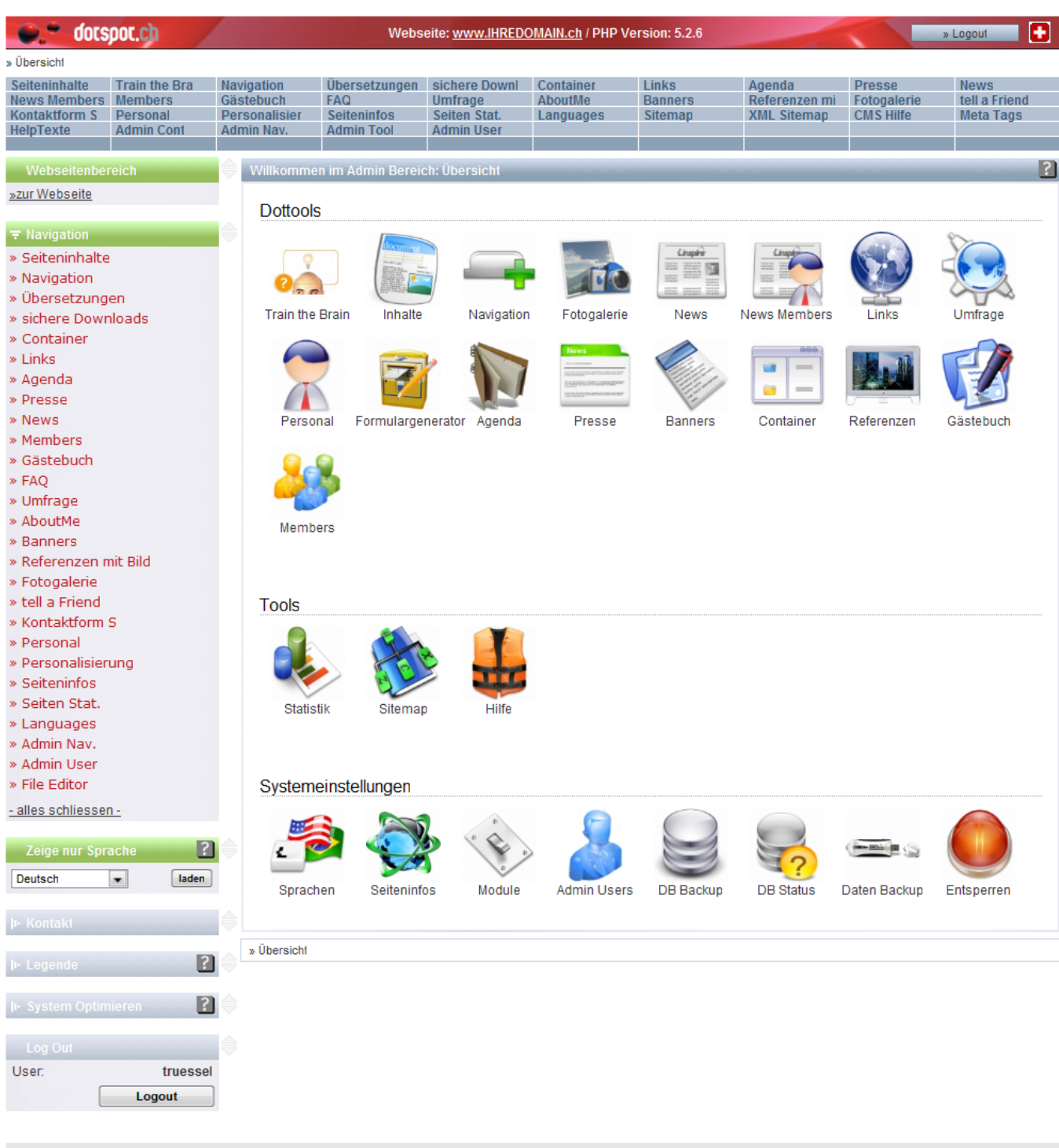

Sie sind als User: truessel, in der Gruppe: master als Webmaster eingeloggt!

powered by dotspot g

### **Inhalt**

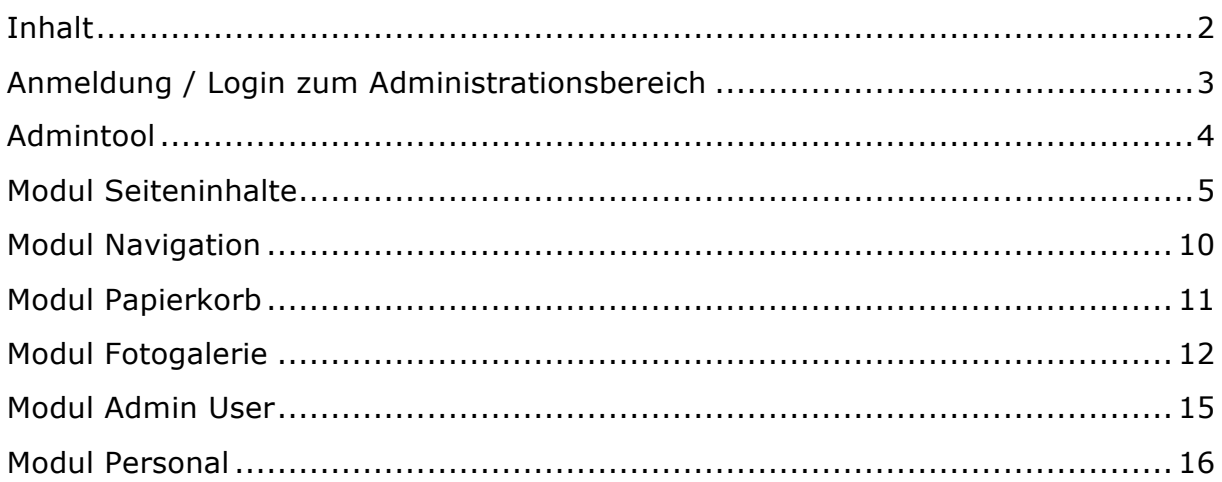

### **Anmeldung / Login zum Administrationsbereich**

Login ins Admintool auf www.IHREDOMAIN.ch**/admin**

#### **Anmeldung:**

Username gem. Unterlagen Passwort gem. Unterlagen

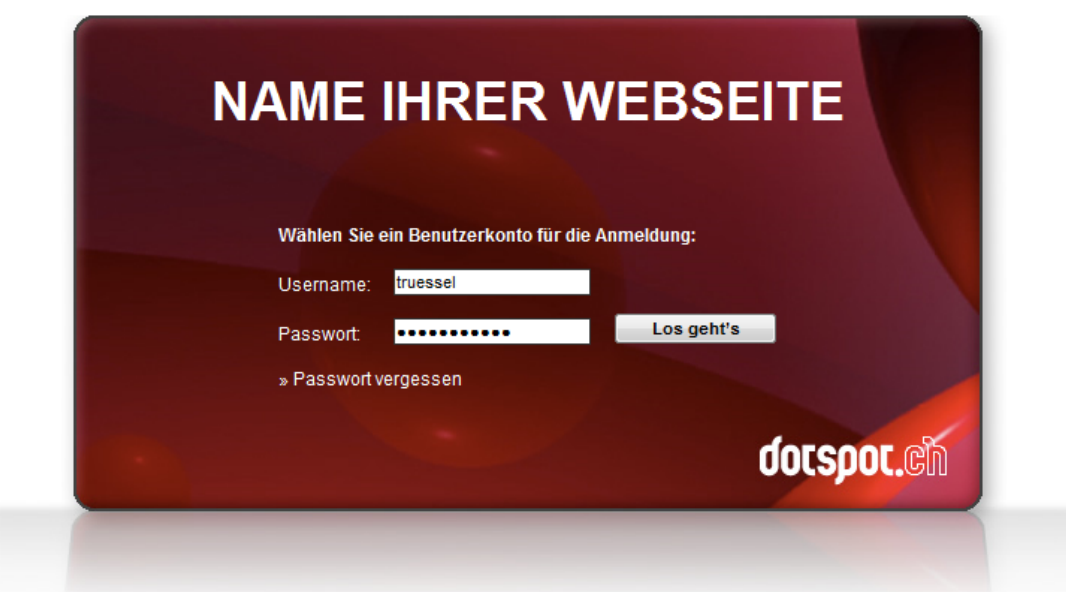

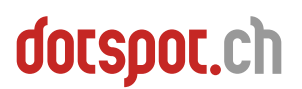

### **Admintool**

Das Admintool erlaubt das Anpassen der Webseite. Es kann sowohl der Navigationsbaum wie auch der Inhalt angepasst werden.

#### **Wenn mit dem Admintool mehrere Webseiten verwaltet werden, so muss die zu bearbeitende Webseite links über den Container "Webseitenbereich" ausgewählt werden.**

Auf der linken Seite des Admintools sind einige Container mit wichtigen Infos oder Links untergebracht. Eine Legende erklärt zudem die im Admin Tool verwendeten Symbole für die verschiedenen Funktionen.

Die Anzahl sowie der Inhalt der Container sind pro Modul unterschiedlich, da einige Module ihre eigenen Container benötigen.

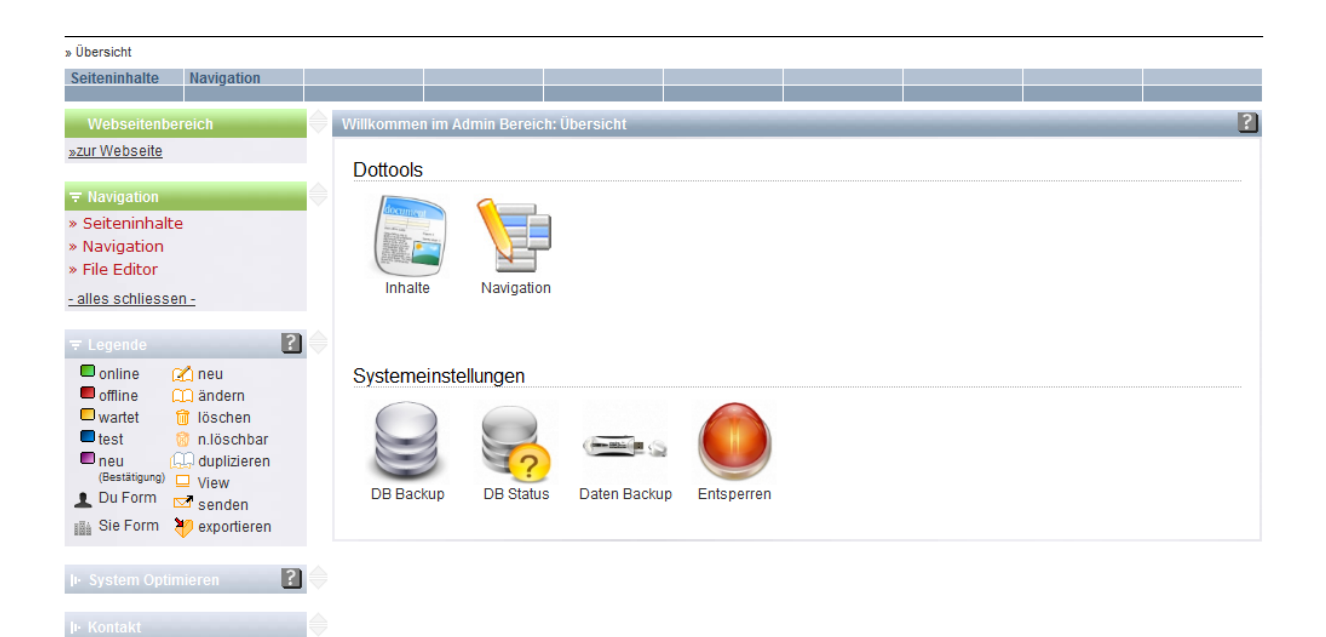

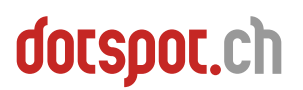

#### **Modul Seiteninhalte**

Das Modul dient zum Ändern der auf der Webseite veröffentlichen Inhalte wie Text oder Bilder.

Auf der linken Seite befindet sich ein Suchen Container. Die Suche nach Artikeln wird durch Eingabe eines Suchbegriffs automatisch gestartet.

Wird ein Inhalt gelöscht, so landet er im Papierkorb, von wo aus er nötigenfalls wiederhergestellt werden könnte.

Auf der rechten Seite werden die verschiedenen Seiteninhalte in Listenform angezeigt. Die zuletzt bearbeiteten Artikel erscheinen immer ganz oben. Die restlichen Inhalte werden unten aufgelistet, wo eine manuelle Sortierung möglich ist.

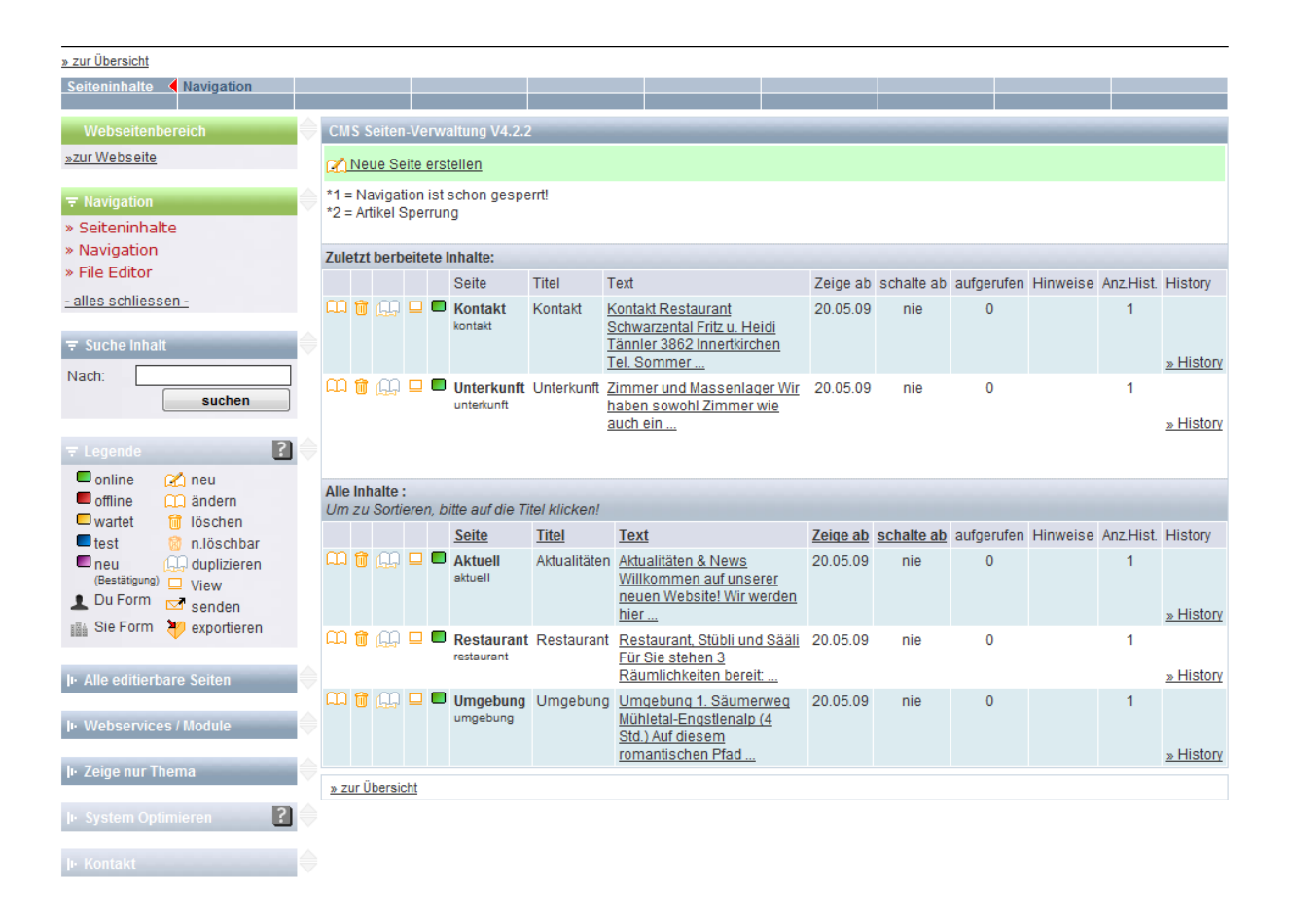

Ein Klick auf das Ändern Icon **LD** wechselt in die Änderungsansicht.

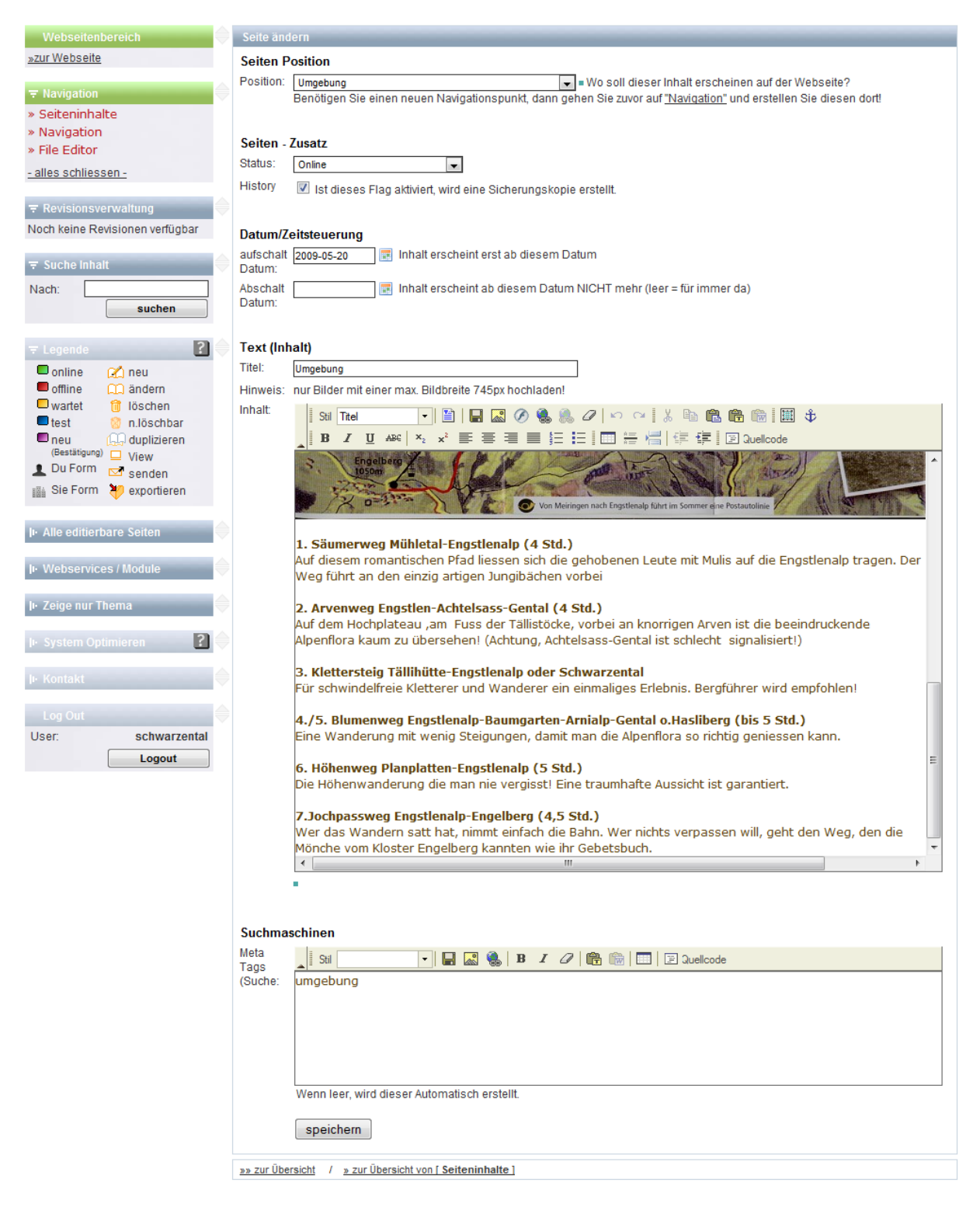

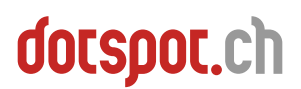

Folgende Eigenschaften können bei jedem Artikel erfasst werden:

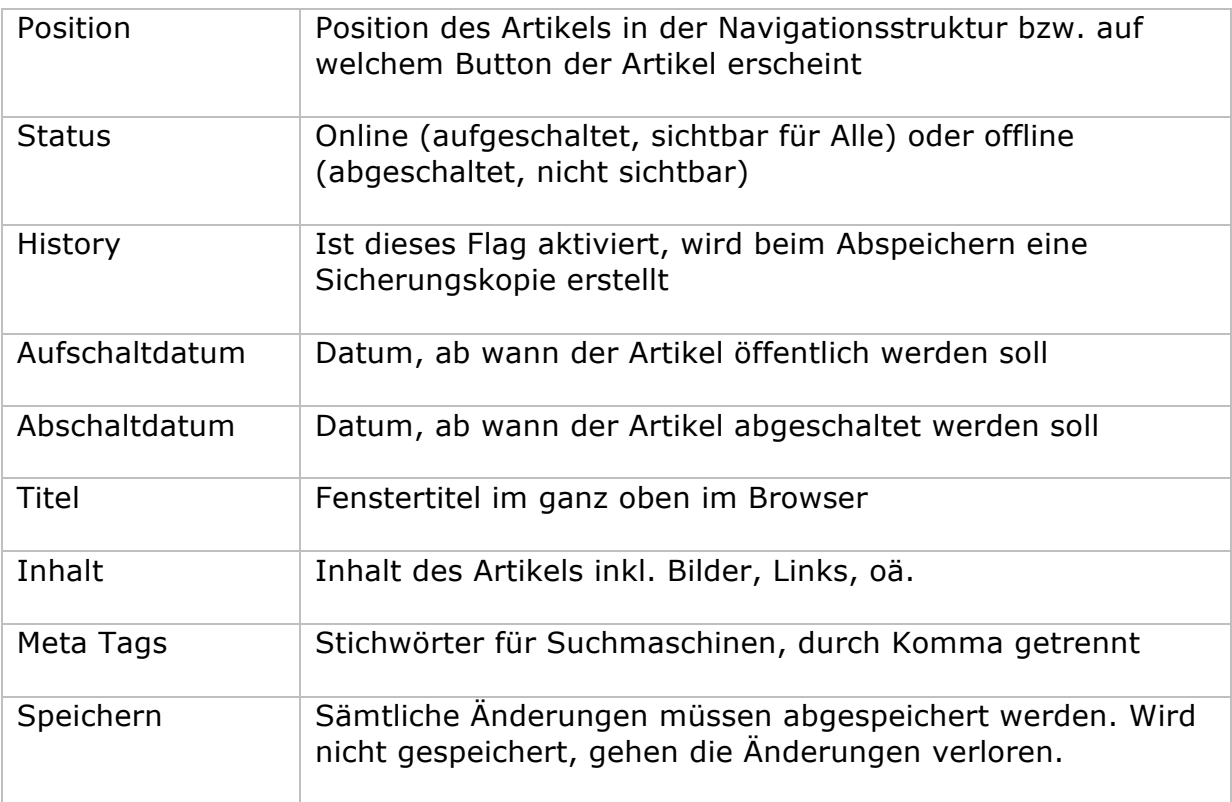

#### **Erläuterungen zu Auf- und Abschaltdatum:**

Einem Artikel kann ein Datum zugewiesen werden, ab bzw. bis wann er gültig ist. Eine spezielle Aktion oder ein Wettbewerb kann so automatisch bis zu einem bestimmten Datum online verfügbar sein.

Um diesen Effekt zu erzielen, wird ein Artikel dupliziert. In der soeben erstellten Kopie des Artikels wird dann der Wettbewerb ausgeschrieben, zudem erhält der Artikel ein Abschaltdatum, z.B. 1.10.2010.

Der bisherige Artikel erhält ein Aufschaltdatum, in diesem Fall 2.10.2010. Somit erscheint ab diesem Datum (Wechsel um 00:00 Uhr) automatisch wieder der alte Artikel.

#### **Erläuterungen zum Inhalt**

Mit diesem Editor kann neben Text auch Bildmaterial eingebunden werden. Dies geschieht mit dem Bildertool<sup>o</sup>, mit dem sich die auf dem Server gespeicherten Dateien anzeigen lässt:

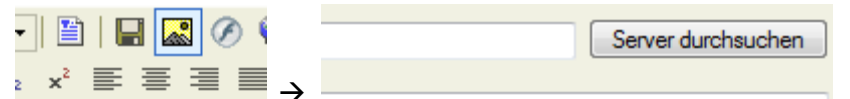

#### Dies öffnet den Dateimanager:

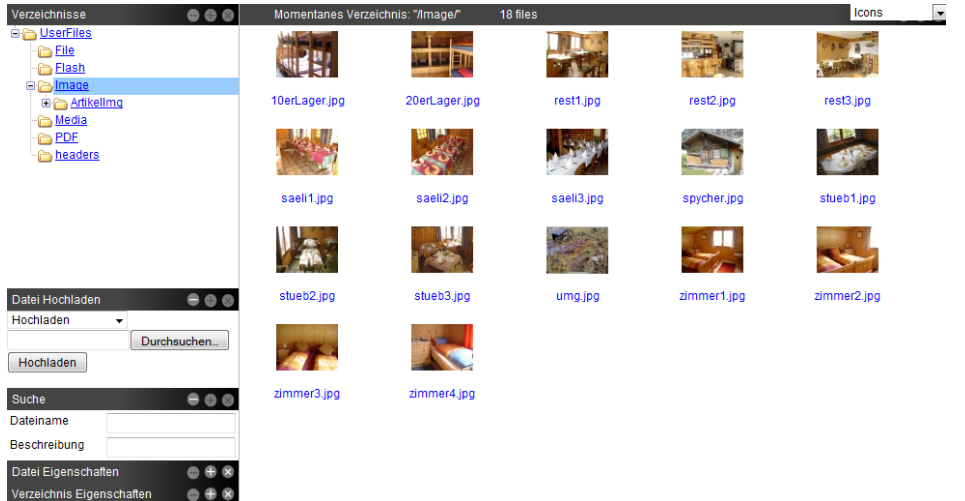

Auf der linken Seite werden die Ordner, auf der rechten die darin befindlichen Dateien angezeigt. Bilder sollten generell im Ordner "Image" abgespeichert werden. Das momentan aktive Verzeichnis wird am oberen Rand des Dateimanagers angezeigt.

Über den Hochladen Container auf der linken Seite kann ein neues Bild auf den Server geladen werden. (Klick auf "Durchsuchen...", Bild wählen, klick auf "Hochladen")

Um das Bild im Inhalt anzuzeigen, dieses mit einem Doppelklick auswählen. Es erscheint nun im Bildertool:

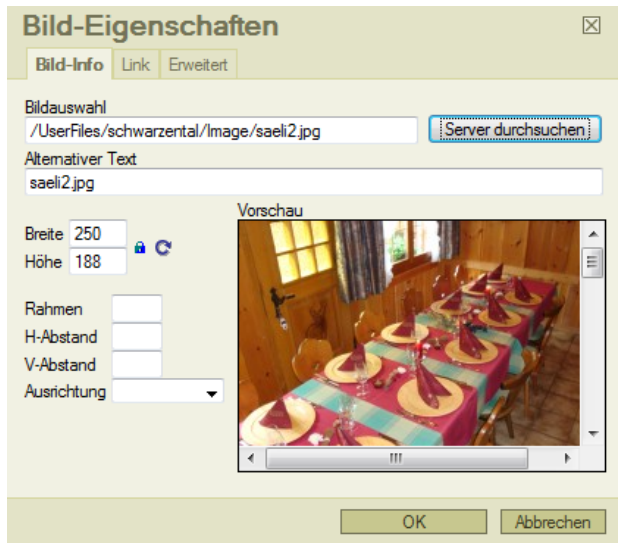

"Alternativer Text" ist der Text, der beim Überfahren des Bildes angezeigt wird.

Die Grösse des Bildes sollte wenn möglich original belassen werden oder wenn nötig nach unten korrigiert werden. Eine Korrektur nach oben lässt das Bild verpixelt und unscharf erscheinen.

Durch den Klick auf OK wird das Bild im Artikel eingefügt.

#### **Erläuterungen zum Container "Revisionsverwaltung"**

In der Standardeinstellung erstellt das Admintool bei jeder Änderung der Webseite eine Sicherheitskopie. Diese Sicherheitskopien können dann mit Hilfe des Revisionsverwaltung-Containers betrachtet und wiederhergestellt werden.

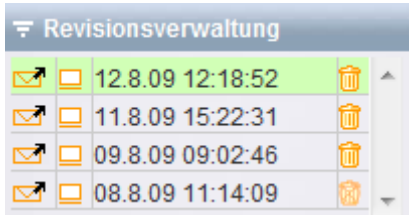

Das erste Icon **de** lädt die Revision zur Bearbeitung in den Editor. Sie kann daraufhin bearbeitet und gespeichert werden und wird nach dem Speichern auf der Webseite für den Endbenutzer angezeigt.

Das zweite Icon  $\Box$  lädt eine Vorschau des Artikels. Dies dient zur besseren Erkennung des Inhalts einer Revision.

Mit dem Löschen-Icon **u** kann eine Revision endgültig gelöscht werden.

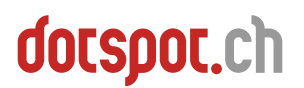

#### **Modul Navigation**

Das Modul dient zum Ändern der auf der Webseite vorhandenen Navigationspunkte.

Die Beschriftung der Buttons kann direkt über das Textfeld "Name" geändert werden und wird automatisch gespeichert.

Das Häckchen "Start aktiv" legt den Navigationspunkt fest, der als erster Inhalt auf der Webseite angezeigt werden soll.

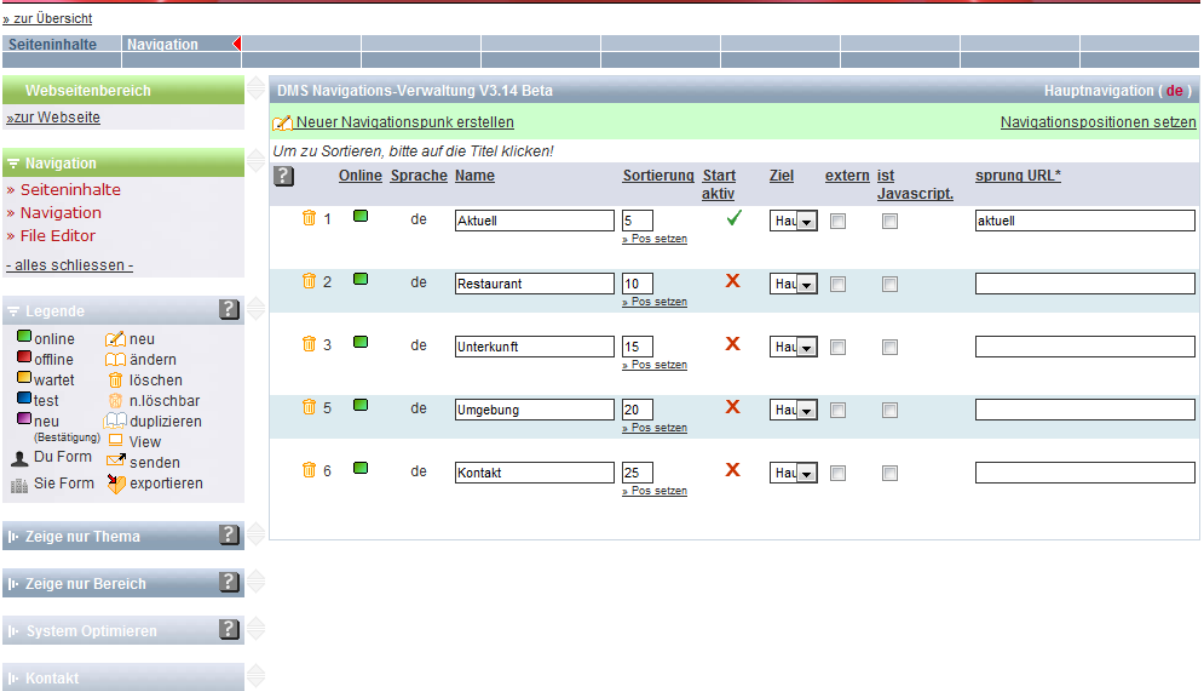

### **Modul Papierkorb**

Mit diesem Modul werden gelöschte Inhalte Verwaltet und können wenn nötig wiederhergestellt werden.

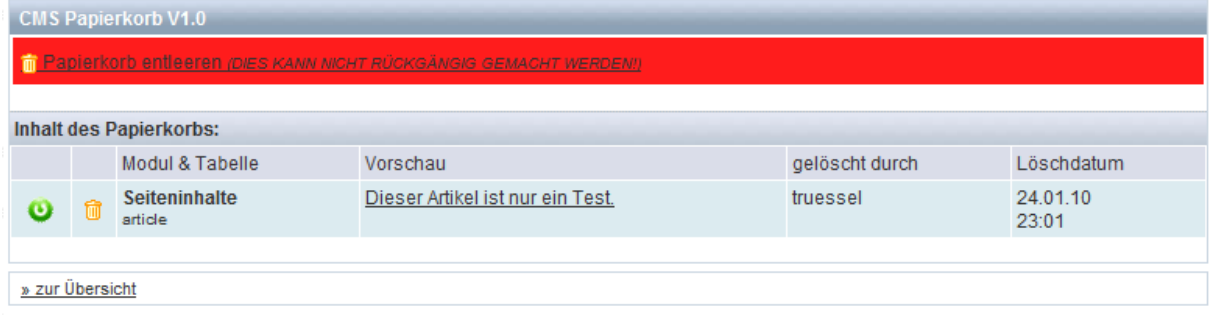

Mit dem Löschen-Icon wird der gewählte Inhalt unwiderruflich gelöscht. Mit dem Link **in Papierkorb entleeren** wird der komplette Papierkorb unwiderruflich entleert.

Wenn ein Inhalt wiederhergestellt werden soll, klicken Sie auf das

Wiederherstellen-Icon. Der Inhalt wird daraufhin in seiner ursprünglichen Form wiederhergestellt und automatisch dem richtigen Modul zugewiesen. Er verschwindet aus dem Papierkorb.

### **Modul Fotogalerie**

#### Mit diesem Modul werden Fotogalerien und Galeriegruppen definiert.

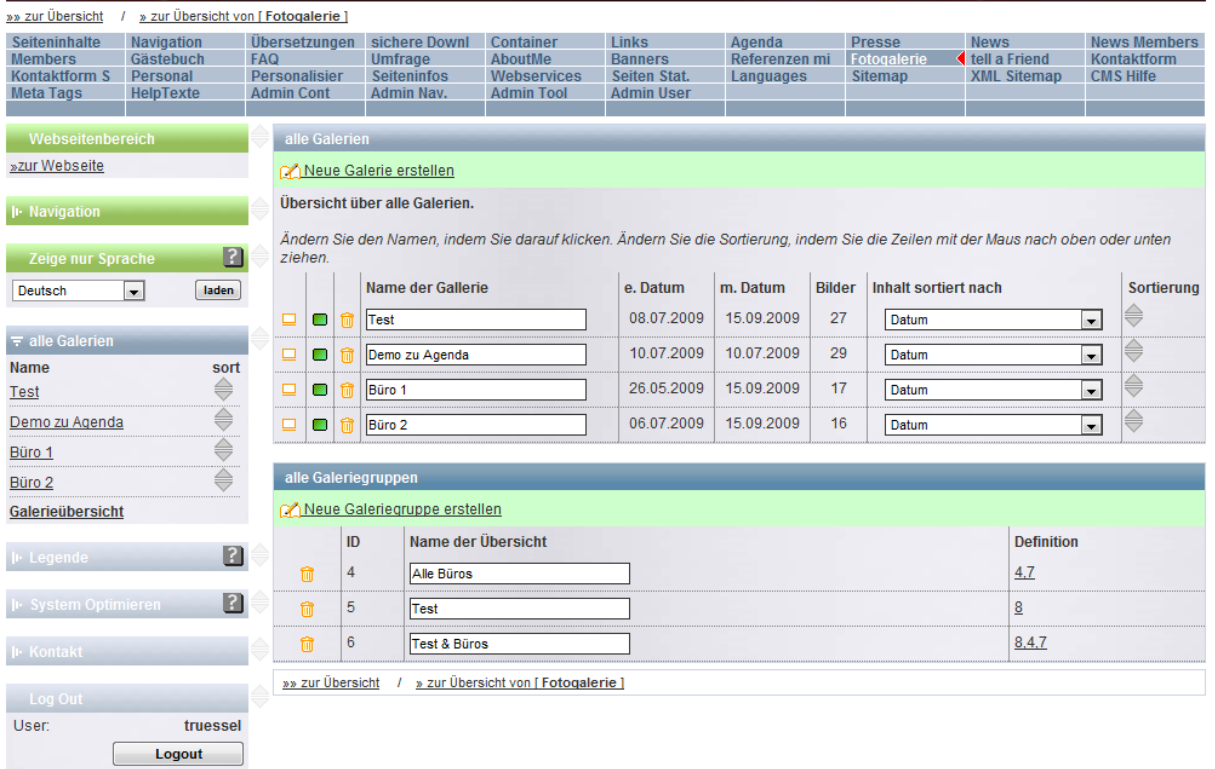

Die Galerien können zusammengefasst als Gruppe oder auch einzeln auf der Webseite angezeigt werden. Bevor Galeriegruppen definiert werden können, müssen die Galerien erstellt werden.

Die beiden Felder für den Namen und die Sortierung können hier direkt bearbeitet werden und werden im Hintergrund abgespeichert. Die Fotos können nach Datum, Alphabet, Zufall oder festgelegter Reihenfolge sortiert werden.

Die Definition einer Gruppe erfolgt mit einem Klick auf die momentane Definition im rechten Teil. Dies öffnet ein Popup, mit welchem die Galerien gewählt werden können.

Mit dem Anzeigen Icon □ neben jeder Galerie wird die Detailansicht einer Galerie geöffnet.

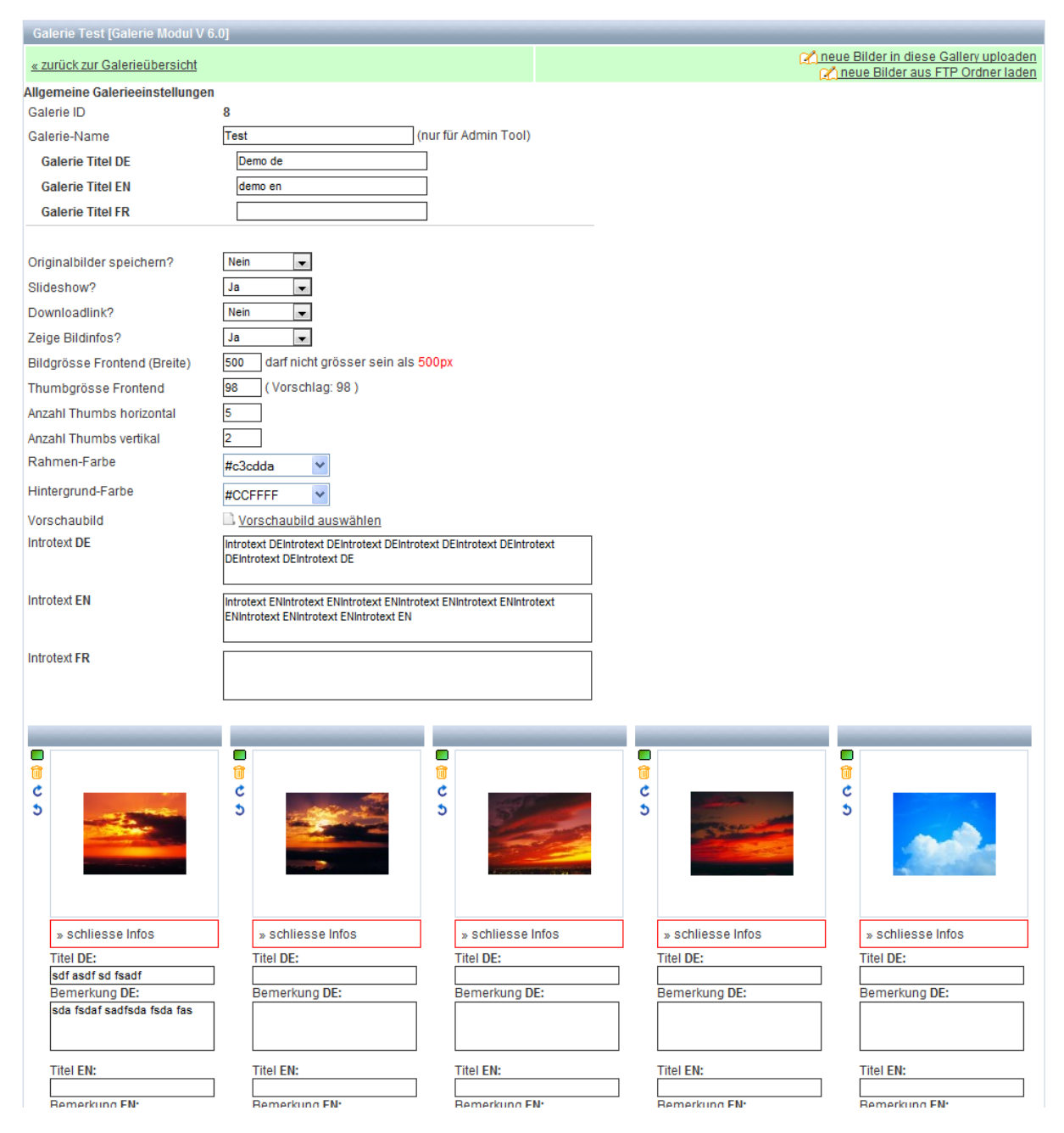

Im oberen Bereich können Name, Titel, Introtext und allgemeine Einstellungen der Galerie festgelegt werden. Zudem wird hier das Vorschaubild der Galerie festgelegt. Dies wird angezeigt, wenn die Galerie in einer Galerieübersicht geladen wird.

Pro Bild kann ein Titel und eine Bemerkung eingefügt werden. Jedes Bild kann an der Titelleiste über dem Bild mit der Maus verschoben werden, um die Bilder manuell zu sortieren.

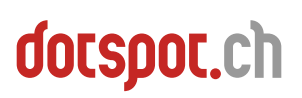

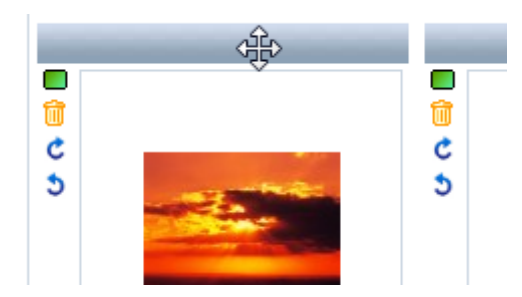

Ein Bild kann offline geschaltet werden, indem der Status von Grün auf Rot geklickt wird. Mit dem Löschen-Icon  $\blacksquare$  wird das Bild gelöscht.

ACHTUNG: Das Bild landet nicht im Papierkorb, es wird direkt gelöscht!

Die Pfeile erlauben das Drehen des Bildes. Bitte beachten Sie, dass das Drehen eines Bildes über 270° einen leichten Qualitätsverlust hervorrufen kann.

Es können jederzeit neue Bilder in die Galerie geladen werden. Dies geschieht entweder per Browser **Contrare Bilder in diese Gallery uploaden** oder für fortgeschrittene User per FTP M neue Bilder aus FTP Ordner laden

Beim Hochladen per Browser können bis zu 25 Bilder hochgeladen werden. (Klick auf Datei hochladen<sup>1</sup>)

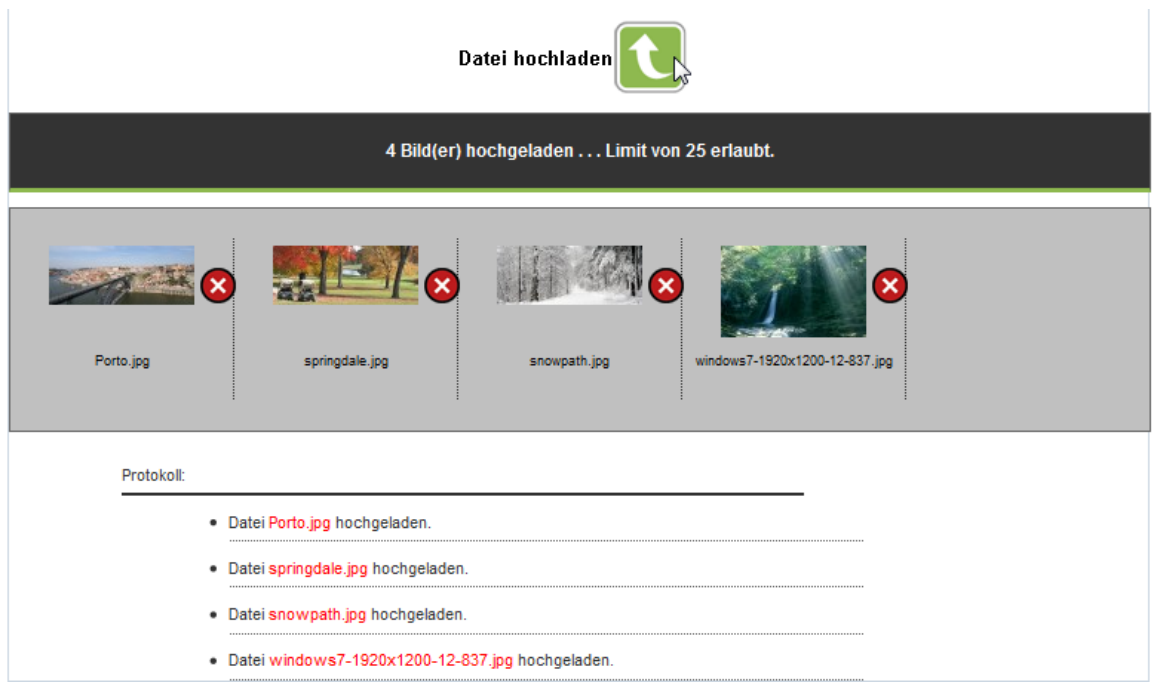

#### Beim Hochladen per FTP erscheint folgender Screen:

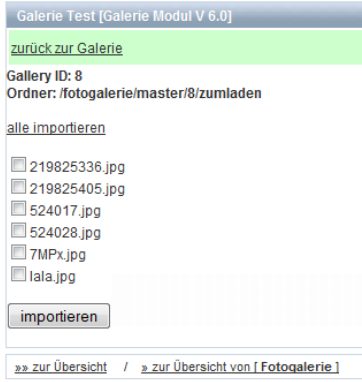

Die Fotos müssen in den angegeben Ordner hochgeladen werden. Sie können dann per Auswahl nur teilweise oder mit dem Link alle importieren komplett in die Galerie importiert werden.

### **Modul Admin User**

In jedem Admintool können zusätzliche Benutzer mit eigenen Zugriffsrechten für die Verwaltung angelegt werden. Beispielsweise kann ein Benutzer angelegt werden, der nur Zugriffsrechte auf die Seiteninhalte, nicht aber auf die Navigation erhält.

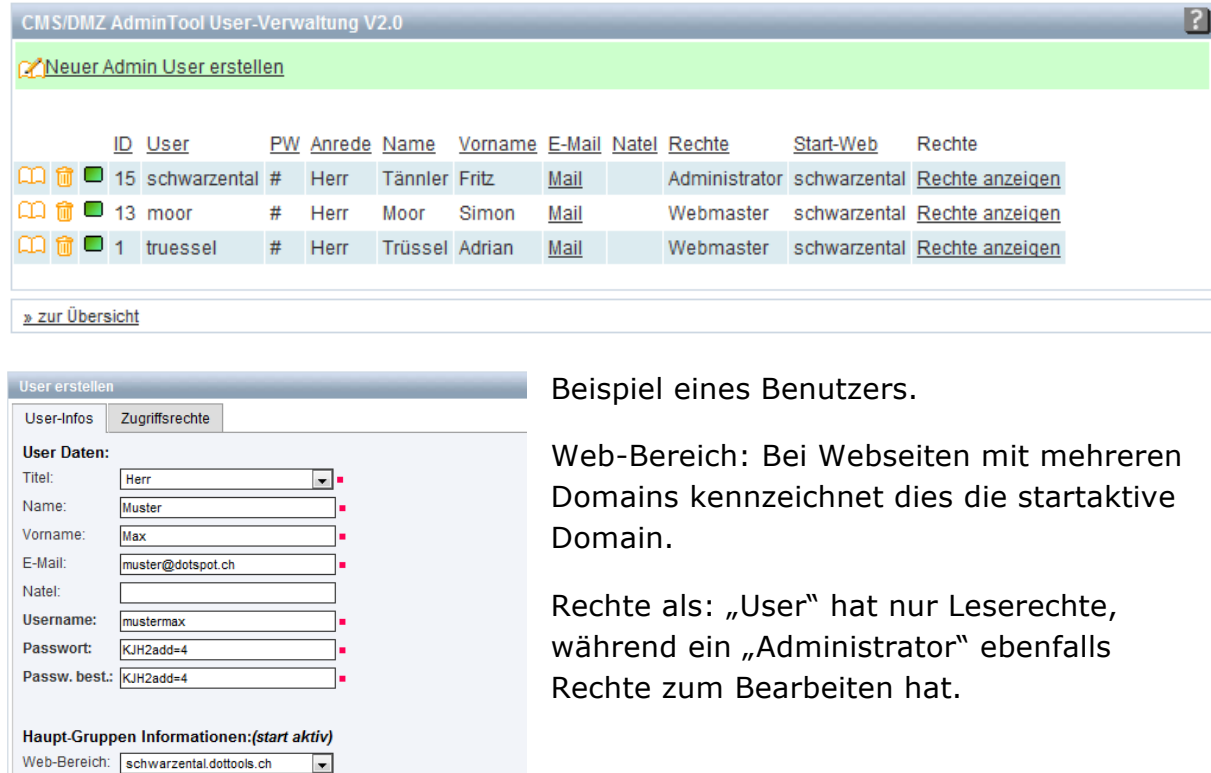

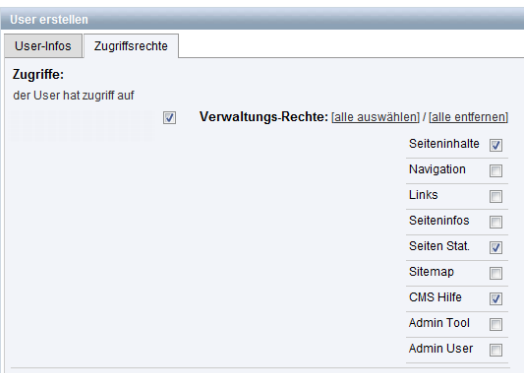

 $\overline{\mathbf{r}}$  .

 $\overline{\phantom{a}}$ 

Zusatz Informationen: Rechte als: User

Online

Status:

DB Infos:

Häckchen links bei der Domain aktivieren um dem Benutzer Zugriff auf dieser Domain zu geben. Rechts wird der Zugriff auf die einzelnen Module innerhalb dieser Domain gesteuert.

### **Modul Personal**

Mit diesem Modul werden Team- bzw. Personalansichten definiert.

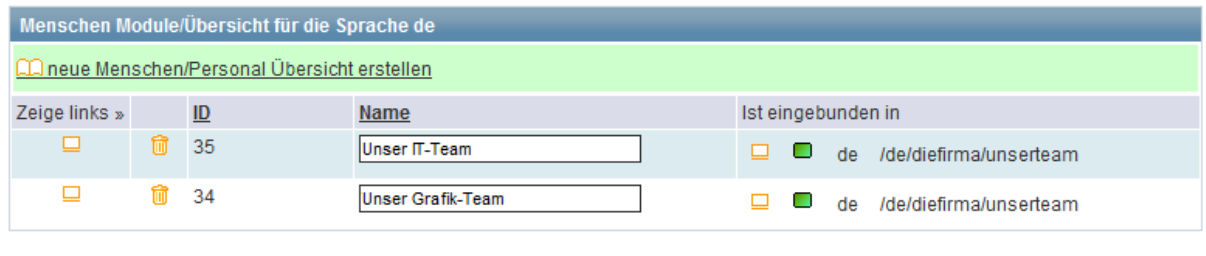

» zur Übersicht

Sobald eine Übersicht (Obergruppe) definiert wurde, kann diese mit dem Anzeigen Icon  $\Box$  geöffnet werden. In der Übersicht werden dann die einzelnen Mitarbeiter über den Link **CANeuer Mitarbeiter erfassen** eingefügt.

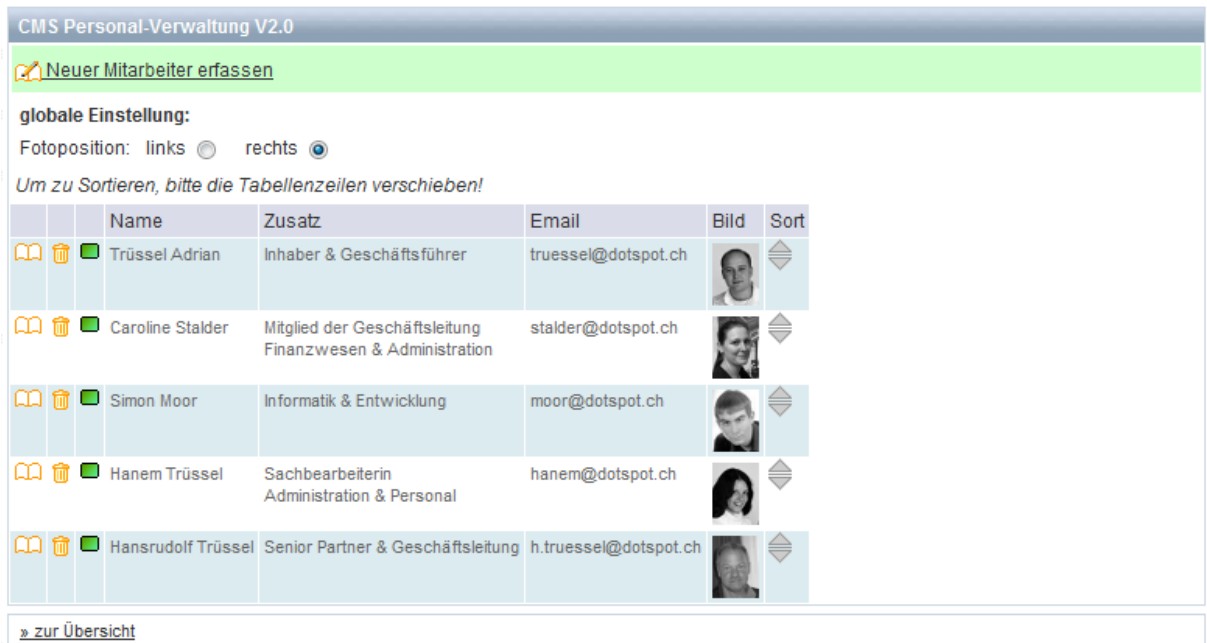

Die Verwaltung der Mitarbeiter (ändern, löschen, online/offline schalten) erfolgt hier genau gleich wie im Seiteninhalt Tool.

Über den Schalter "Fotoposition" kann die Positionierung des Fotos auf der Webseite entweder rechts- oder linksbündig erfolgen.

Die Sortierreihenfolge kann mit der Maus geändert werden, indem eine Zeile mit dem Doppelpfeil in der rechten Spalte nach oben oder unten geschoben wird.